# **Guide pour la validation du dossier de désignation d'un Interlocuteur Agréé (IA) – Campagne 2024 V2 – 05/04/2024**

**\_\_\_\_\_\_\_\_\_\_\_\_\_\_\_\_\_\_\_\_\_**

**Une attention particulière est nécessaire quant au bon dépôt des dossiers.**

**Après avoir renseigné les différents onglets du formulaire, l'exploitant doit valider le dépôt de son dossier pour que la désignation de son interlocuteur agréé soit dûment prise en compte.**

**Ce guide détaille les étapes à suivre pour valider le dépôt du dossier.**

#### Indications générales :

L'exploitant peut retrouver le lien d'accès à son dossier via le mail d'initialisation du dossier envoyé depuis la boîte mail <u>no-reply@pad-franceagrimer.fr</u> (objet : Procédure de désignation d'un interlocuteur agréé (IA) – campagne 2024 - Dossier N° XXXXXXX - Initialisation de la démarche)

Après avoir renseigné l'écran « 5 – Récapitulatif » de la plateforme de désignation, l'exploitant doit d'abord :

- (1) Cliquer sur le bouton « valider » ;
- (2) Puis cliquer sur « **enregistrer** » en bas de la page, ce qui le ramène à la page d'accueil de la plateforme.

A la page d'accueil, dans la section « Enregistrement et dépôt de mon dossier » située tout en bas de l'écran, il doit ensuite :

- (3) Cocher la case indiquant « j'ai bien pris connaissance des [conditions générales d'utilisation](https://agriculture.gouv.fr/mentions-legales)  [\(CGU\)](https://agriculture.gouv.fr/mentions-legales) et je confirme le dépôt de ma demande. » ;
- (4) Puis cliquer enfin sur le bouton **« Valider le dépôt du dossier ».**

L'exploitant reçoit alors un **mail de validation** sur l'adresse mail de contact qu'il a renseigné au début de la désignation. Ce mail a pour objet « **Procédure de désignation d'un interlocuteur agréé (IA) – campagne 2024 - Validation du dossier N° XXXXXXX** » et contient un accusé de dépôt et le récapitulatif de sa déclaration.

La validation du dossier et réception de ce mail de validation est indispensable pour que la désignation soit effective. Cette dernière étape est indispensable à la validation de la désignation et pour permettre la transmission aux assureurs des informations, notamment surfaciques, nécessaires à la gestion de l'ISN des exploitants les ayant désignés.

Un pas à pas détaillé pour valider le dossier de désignation de l'interlocuteur agréé est exposé ci-après.

#### **ETAPE 1 – RETROUVEZ LE LIEN VERS VOTRE DOSSIER DE DÉSIGNATION**

Le lien vers le dossier figure dans le mail d'initialisation du dossier qui vous a été envoyé.

Ce mail est envoyé depuis la boîte mail [no-reply@pad-franceagrimer.fr](mailto:no-reply@pad-franceagrimer.fr) et a pour objet : *Procédure de désignation d'un interlocuteur agréé (IA) – campagne 2024 - Dossier N° XXXXXXX - Initialisation de la démarche.*

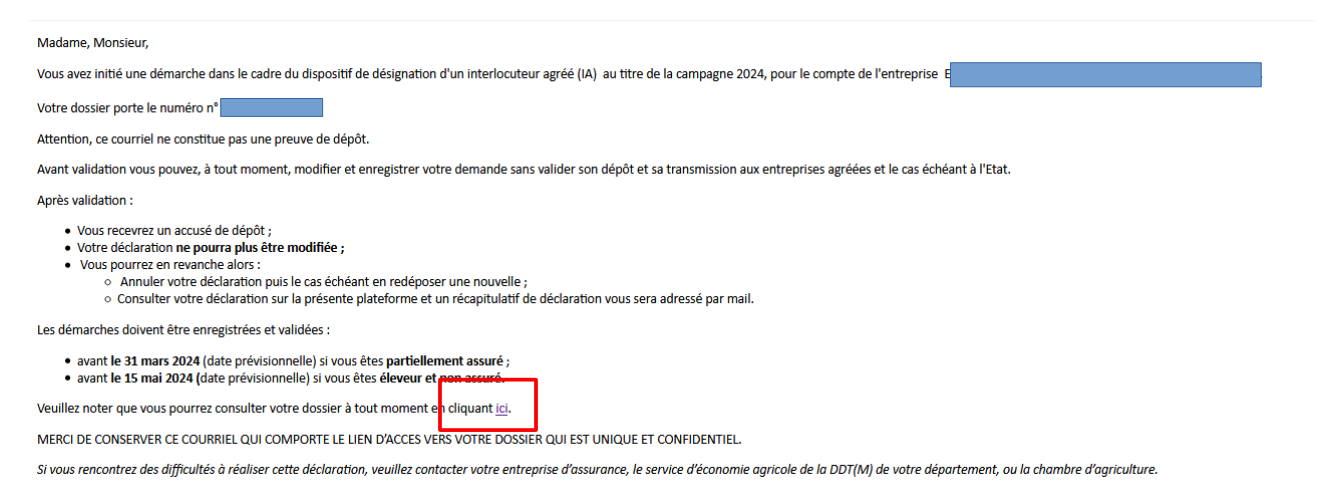

Vous accédez alors dans votre navigateur internet à la page d'accueil de votre dossier.

## **ETAPE 2 – L<sup>E</sup> CAS ÉCHÉANT, FINALISEZ LA DÉCLARATION DE VOTRE DOSSIER (SINON PASSER DIRECTEMENT <sup>À</sup> <sup>L</sup>'ÉTAPE 3)**

Si la mention « **votre formulaire est incomplet ou invalide** » apparaît comme figuré ci-dessous, vous devez alors cliquer sur le bouton vert « accéder au formulaire » pour compléter votre dossier.

Si cette mention n'apparaît pas, passer directement à l'étape 3 du présent guide.

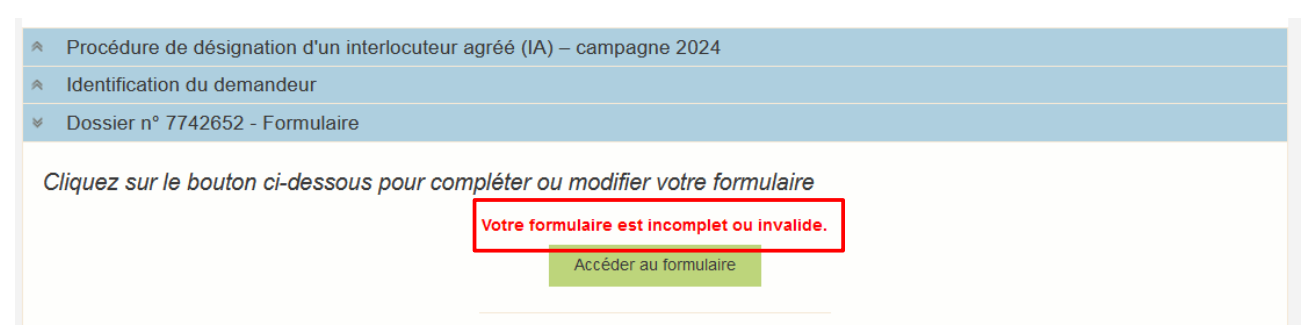

Après avoir renseigné les différents onglets, vous arrivez à l'onglet 5-récapitulatif

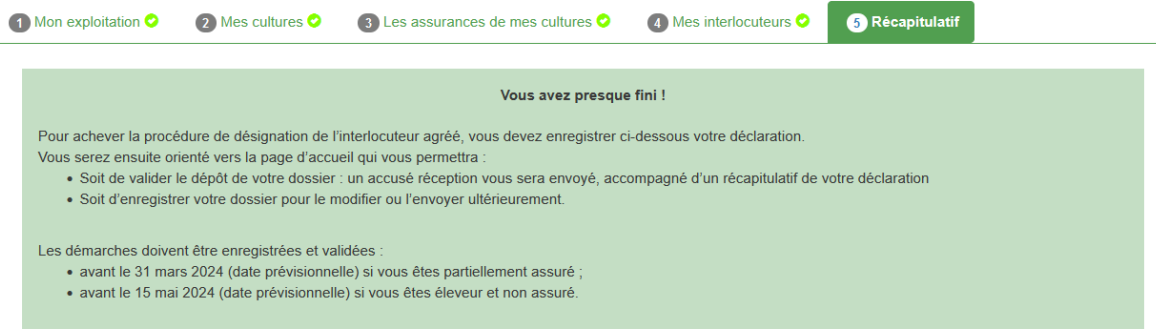

**Descendez** alors en bas de l'écran.

**Cochez la 1ère et la 2ème ligne** comme ci-dessous afin de pouvoir valider le dossier.

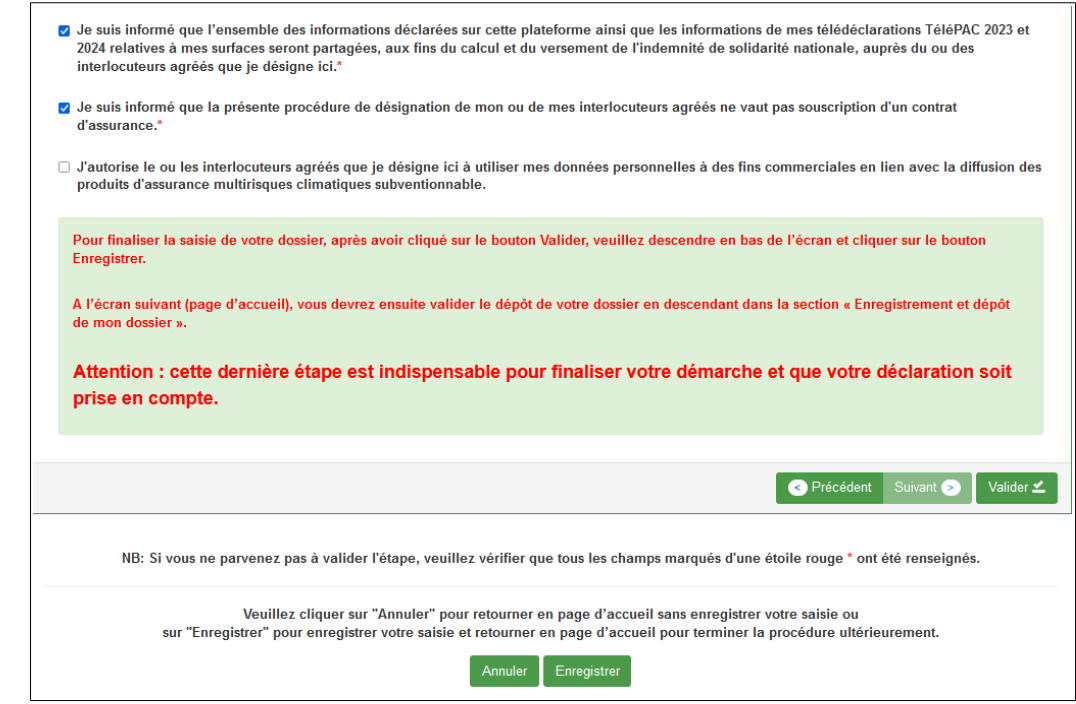

**Enregistrer le dossier**, cliquer **1 - sur « Valider » puis 2 - sur « Enregistrer »**.

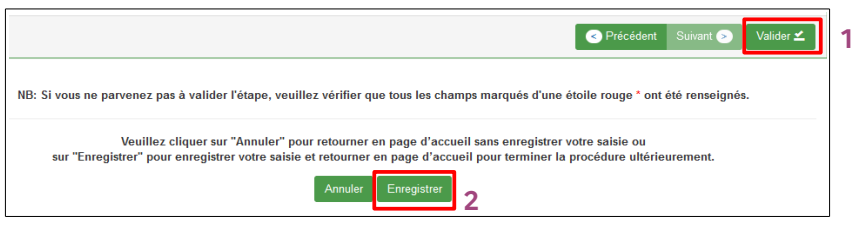

Vous êtes alors ramené à la page d'accueil.

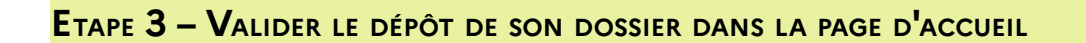

La mention « votre formulaire est incomplet ou invalide » n'apparaît plus (comme figuré dans l'écran ci-dessous). Dans le cas contraire, veuillez revenir à l'étape 2 et vous assurez de renseigner les informations nécessaires et de valider l'ensemble du formulaire de déclaration.

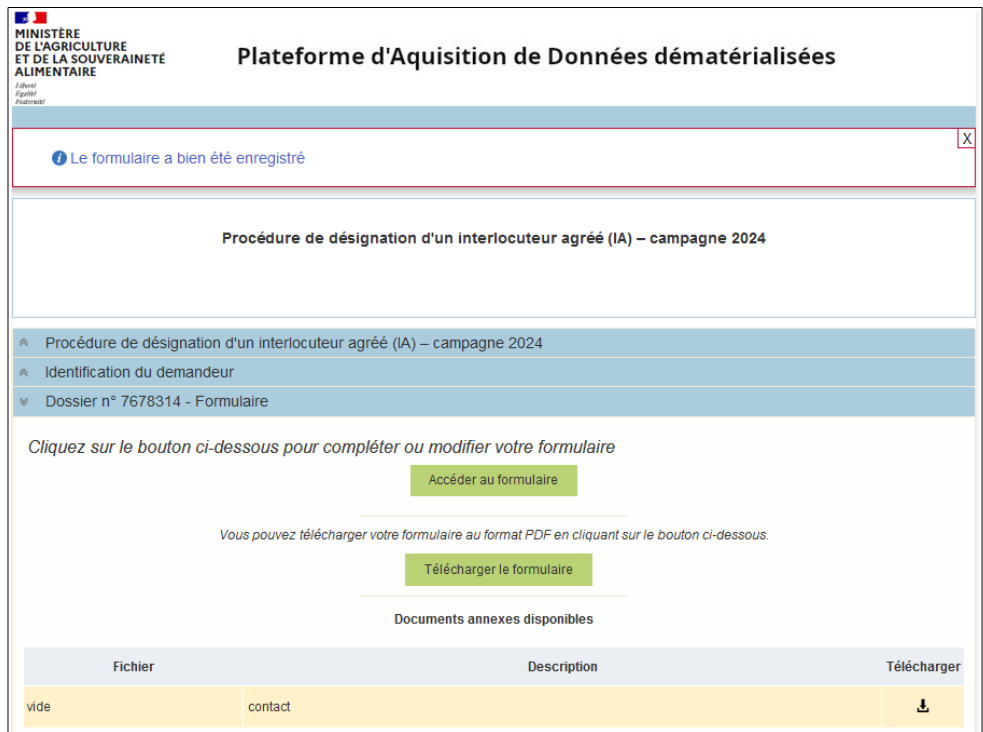

### **Descendez** alors **jusqu'en bas** de l'écran (encart rouge ci-dessous)

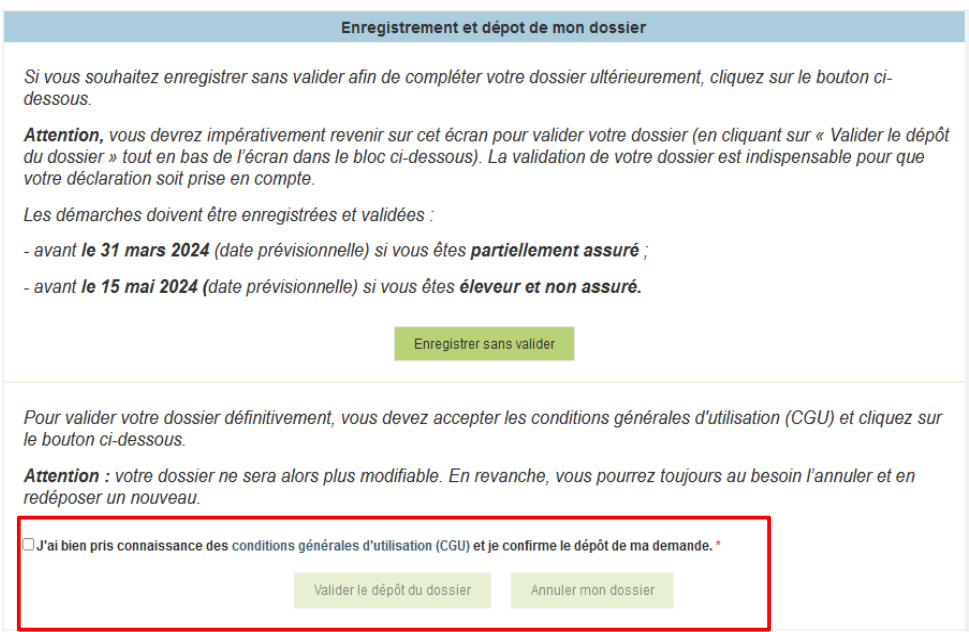

Pour valider votre dossier, vous devez obligatoirement accepter les Conditions Générales d'Utilisation (CGU) puis cliquer sur « Valider le dépôt du dossier ». **La validation du dépôt de votre dossier est indispensable. Sans cela, votre interlocuteur agréé ne pourra pas être désigné.**

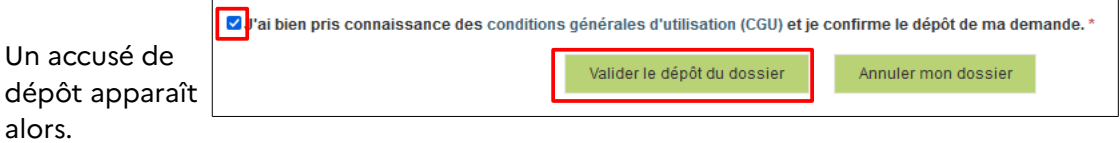

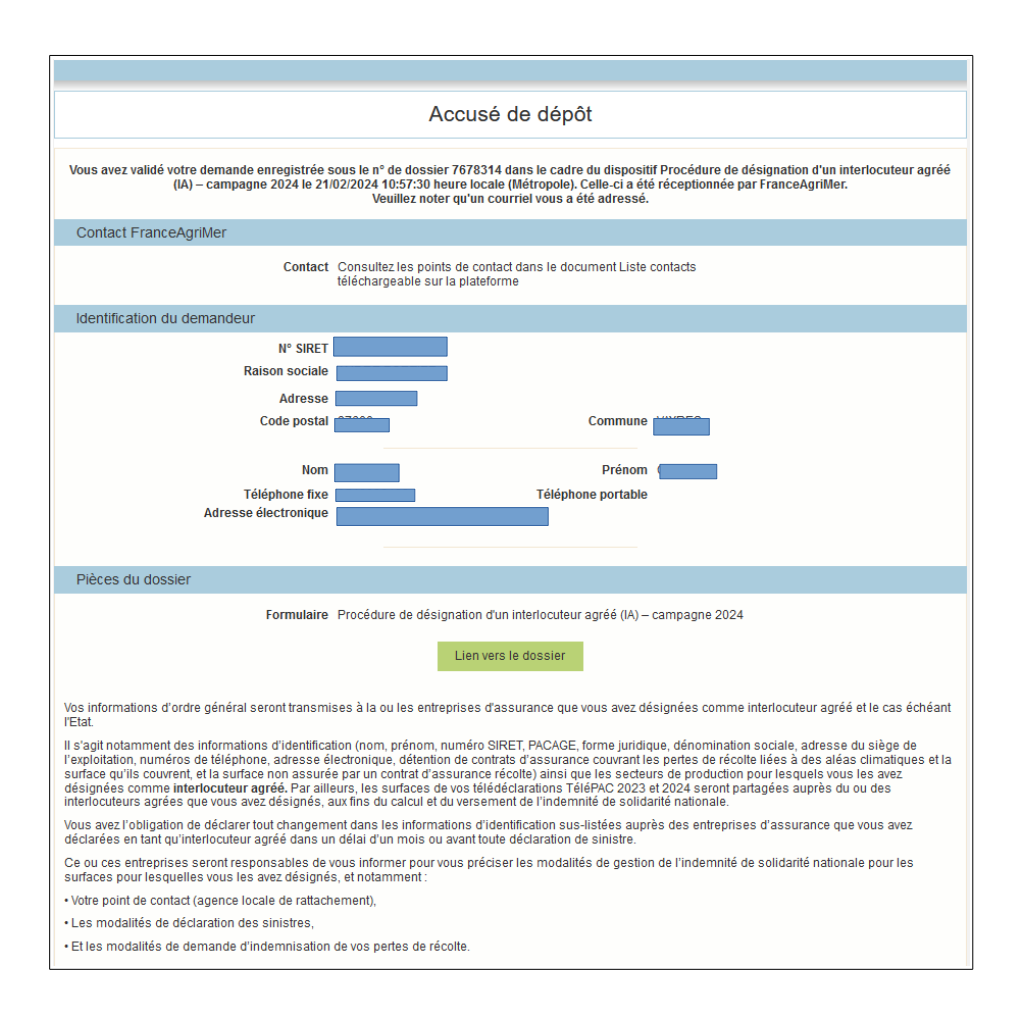

Et un mail est automatiquement envoyé soit sur l'adresse mail utilisée pour la désignation et est intitulé : **Procédure de désignation d'un interlocuteur agréé (IA) – campagne 2024 - Validation du dossier N° XXXXXXX**

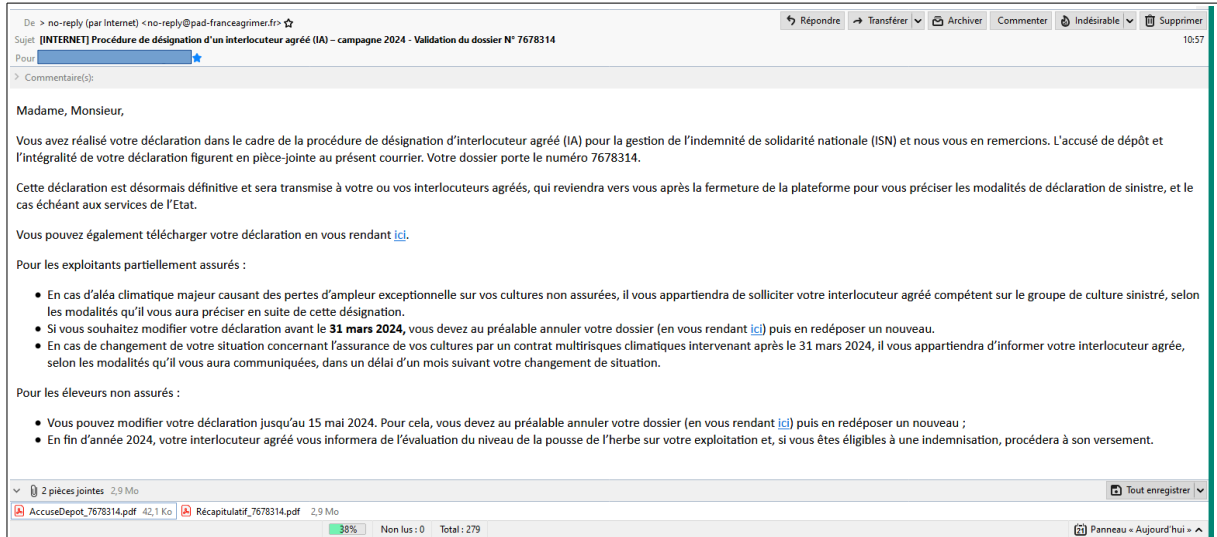

Ce mail comporte en pièce jointe un document pdf intitulé « accuseDepot\_XXXXXX » qui vaut preuve de dépôt de votre dossier :

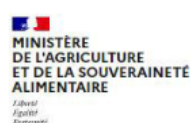

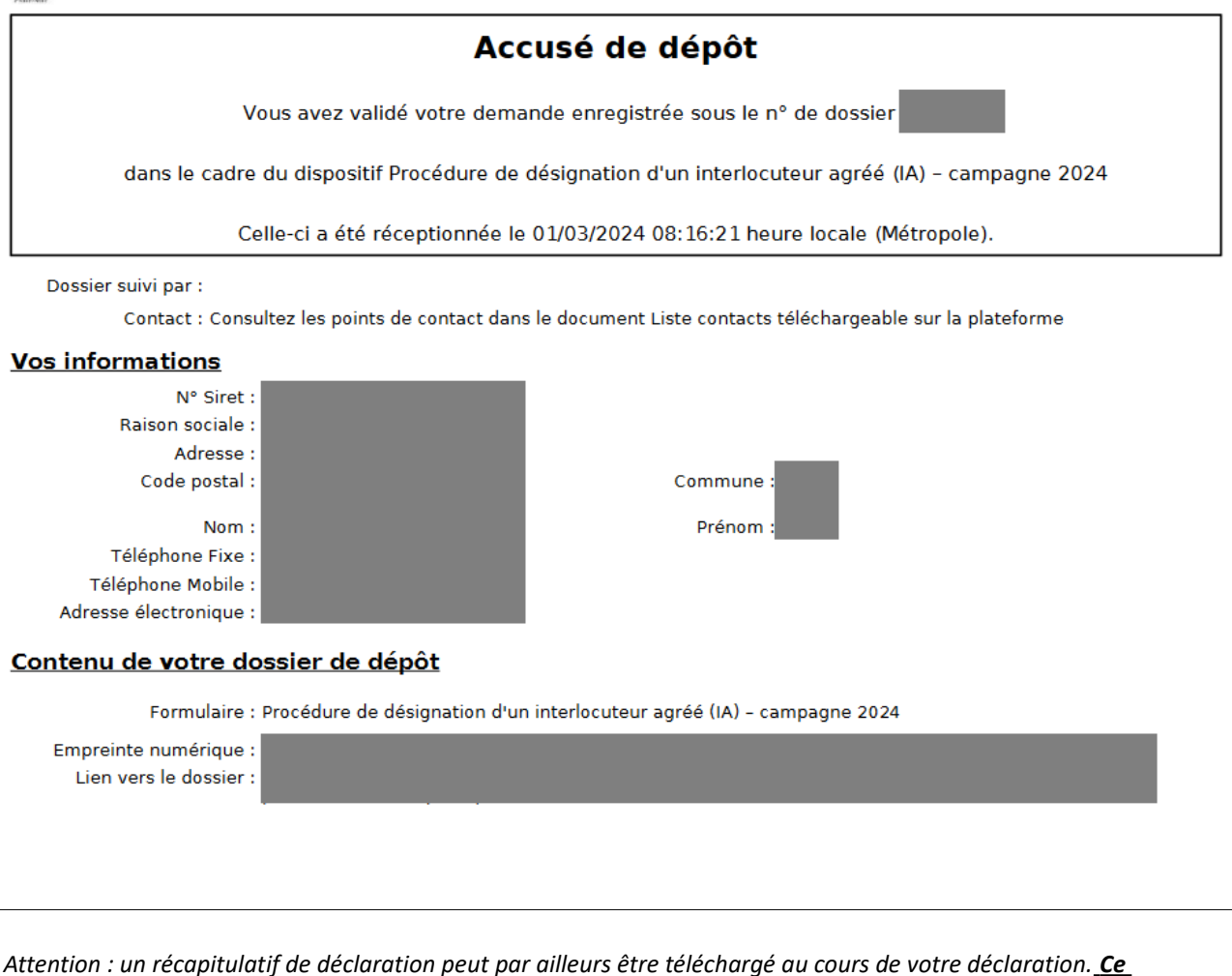

*document n'a toutefois pas valeur de dépôt.* 

*Seuls ont valeur de dépôt :*

*- le mail envoyé après validation de votre dossier (objet Procédure de désignation d'un interlocuteur agréé (IA) – campagne 2024 - Validation du dossier N° XXXXXXX) ; - l'accusé de dépôt.*

=> Vous avez désormais finalisé la démarche et validé le dépôt de votre dossier !